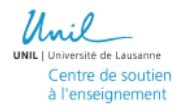

# Enregistrer une présentation powerpoint avec narration

### Préparer l'enregistrement

### **Configurer le microphone**

Avant de commencer l'enregistrement, vérifiez que le microphone soit correctement configuré. Vous pouvez utiliser le microphone intégré pour réaliser la narration. Sur Mac, accédez à **Préférences système** > **Son**, puis cliquer sur l'onglet **Entrée** pour vérifier les paramètres de son :

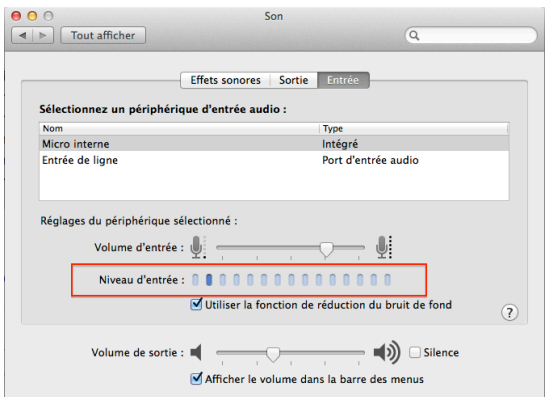

Parlez dans le micro pour voir si le son émis est indiqué dans la jauge **Niveau d'entrée** ; si c'est le cas, cela signifie que votre microphone est activé.

#### **Autoriser l'accès au microphone**

Autorisez l'accès de powerpoint au microphone dans vos préférences système selon cette démarche :

- 1. Fermez l'app avec laquelle vous effectuez des enregistrements audio.
- 2. Sur votre Mac, choisissez le menu Pomme  $\bullet$  > Préférences Système, cliquez sur Sécurité et confidentialité, puis sélectionnez Confidentialité.
- 3. Cliquez sur Microphone.
- 4. Cochez la case à côté d'une app pour lui permettre d'accéder au microphone intégré de votre Mac, à un micro USB externe ou aux entrées d'une interface audio externe.

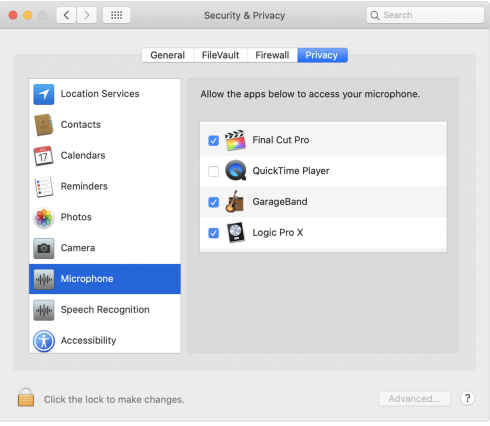

5. Ouvrez l'app et essayez de procéder à un nouvel enregistrement audio.

### Télécharger office 365 ou powerpoint 2019

Pour enregistrer une narration et l'exporter au format vidéo, téléchargez :

- office 365 : https://www.unil.ch/ci/distrisoft ou
- **powerpoint 2019** : https://www2.unil.ch/softunil/

### Enregistrer une narration

Si votre présentation comporte un grand nombre de diapositives, il est conseillé de travailler sous le mode d'affichage **Trieuse de diapositives** (pour cela, cliquez sur **Affichage** > Trieuse de diapositives).

- 1. Pour commencer à ajouter une narration à une présentation powerpoint, vous pouvez ouvrir le fichier powerpoint de votre choix, puis cliquer sur l'onglet **Diaporama**.
- 2. Sélectionnez la première diapositive, ou une autre diapositive que vous souhaitez commenter, puis cliquez sur le bouton **Enregistrer le diaporama**.

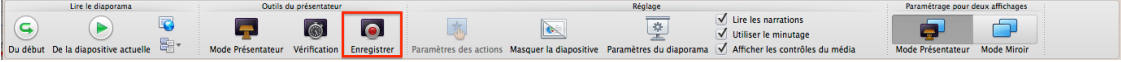

3. Pendant l'enregistrement, vous pouvez commencer la narration diapositive par diapositive. PowerPoint n'enregistre pas d'audio durant les transitions entre les diapositives ; évitez la narration lors du passage d'une diapositive à l'autre et incluez un bref temps de pause au début et à la fin de chaque diapositive afin de fluidifier les transitions.

Différentes commandes d'enregistrement permettent de parcourir les diapositives ou de modifier les curseurs tout en commentant le contenu de celles-ci :

#### **Naviguer entre les diapositives**

- a. Passer à la diapositive suivante : **flèche droite**
- b. Revenir à la diapositive précédente : **flèche gauche**
- c. Afficher une diapositive spécifique : insérer le **numéro de la diapositive** + **Entrée** ou cliquer sur l'icône  $\Box$  > aller à / titre > puis sélectionner le numéro de la diapositive dans le menu déroulant.

#### **Arrêter l'enregistrement**

Cliquez sur l'option **Quitter le diaporama** pour arrêter l'enregistrement et enregistrez le minutage.

Le temps de narration s'affiche ensuite sous chaque diapositive. Il est possible de réorganiser l'ordre des diapositives après l'enregistrement si nécessaire par glisser-déposer. Les enregistrements sont ajoutés à la présentation diapositive après diapositive. Si vous souhaitez modifier un enregistrement, il suffit de réenregistrer les diapositives concernées. Pour avoir un aperçu de l'enregistrement, cliquez sur le bouton **Lire le diaporama > du début**.

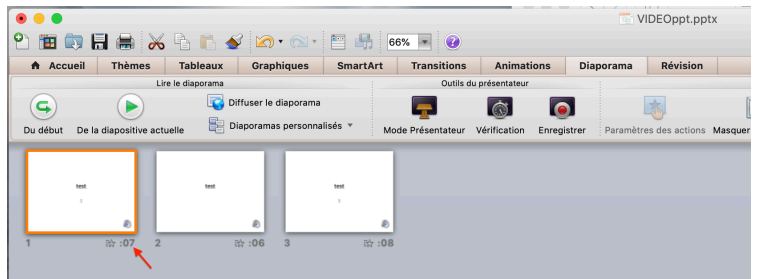

## Exporter la présentation au format vidéo et la déposer sur Moodle

Une fois la narration réalisée, cliquez sur **Fichier** > **Exporter** > **Créer une vidéo** et sélectionnez le type **MP4**.

Pour mettre à disposition la présentation powerpoint commentée sur la plateforme Moodle, allez sur le mediaserver UNIL et suivez les instructions pour la mise en ligne de vos vidéos sur UBICAST.

https://www.unil.ch/coronavirus/home/menuinst/teach.html